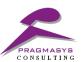

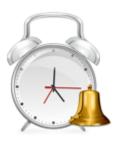

# **Workflow Scheduler Installation Guide**

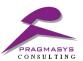

# **Document Version History**

| # | Date     | Author    | Reason          | Version |
|---|----------|-----------|-----------------|---------|
| 1 | 30/03/17 | Pragmasys | Initial Version | 0.1     |
|   |          |           |                 |         |
|   |          |           |                 |         |

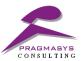

# **Table of Contents**

| 1. | Wor    | Workflow Scheduler                                             |    |  |
|----|--------|----------------------------------------------------------------|----|--|
|    |        | Introduction                                                   |    |  |
|    |        |                                                                |    |  |
| ۷. | VVOI   | kflow Scheduler Installation                                   | 4  |  |
|    | 2.1 \$ | Steps to Configure Workflow scheduler on CRM:                  | 4  |  |
|    | 2.2    | Steps to Install Workflow scheduler in on premise environment: | 6  |  |
|    | 2.3 \$ | Steps to Configure Workflow scheduler on Azure Portal:         | 12 |  |

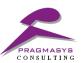

#### 1. Workflow Scheduler

#### 1.1 Introduction

**Workflow Scheduler** executes continuous processes automatically by helping in saving time required for executing those processes on periodic basis.

**Pragmasys's Workflow Scheduler** provides the ability to schedule workflows on the following basis:

- Daily
- Weekly
- Monthly
- Specific Day of the Week
- Once a Week/ Month
- After Specific Time Interval

# 2. Workflow Scheduler Installation

# 2.1 Steps to Configure Workflow scheduler on CRM:

- 1. Login into MS CRM using the System Administrator/Customizer role.
- 2. Navigate to Customizations>Solutions>Import the solutions.
- 3. Import the solution named "pragmalicensing\_1\_0\_0\_0\_managed" and "PragmaWorkflowScheduler\_1\_0\_0\_0\_managed" .
- 4. Close the window once the solution installed successfully.

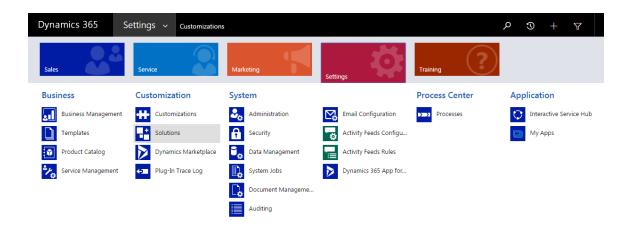

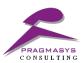

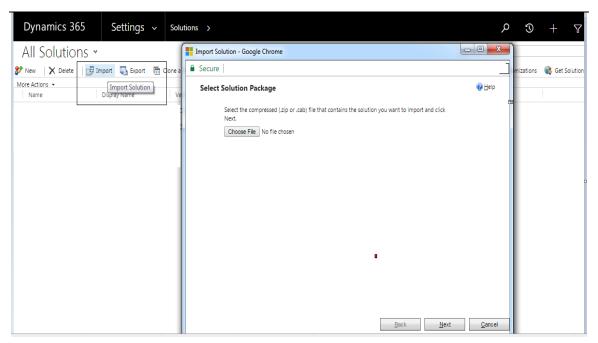

Browse and import the below solutions.

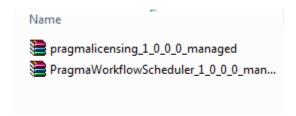

• Check under the solutions once import done successfully.

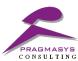

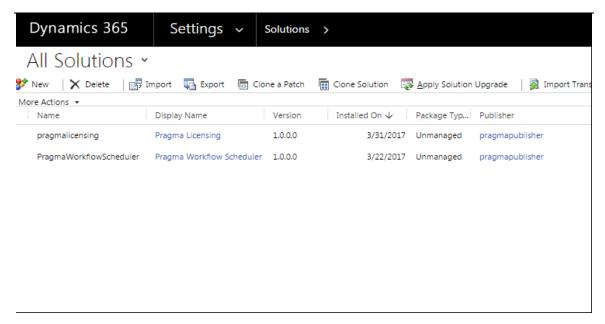

#### 2.2 Steps to Install Workflow scheduler in on premise environment:

In order to install the workflow stall Workflow Scheduler on your computer, double click on WorkflowScheduler.Service.Setup.msi setup file.It will run the application and install the utility on your PC creating 'WorkflowScheduler.Service.Setup' folder and WorkflowScheduler.Service service.

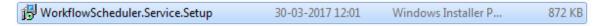

 When you clicked on WorkflowScheduler.Service.Setup file, workflow Scheduler set up wizard window will be displayed and click on Next.

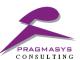

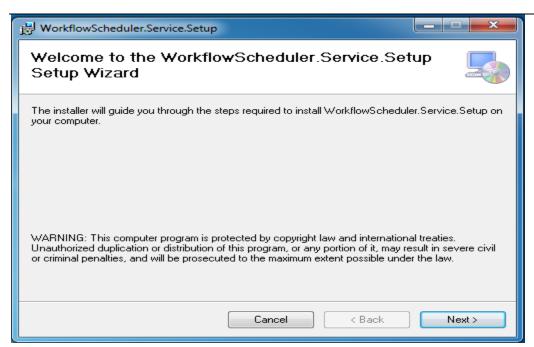

Browse the path, where you want to install and click Next.

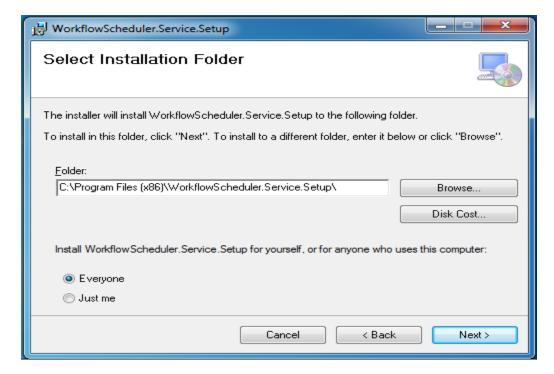

• Click Next. System will navigate to confirm Installation window.

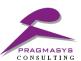

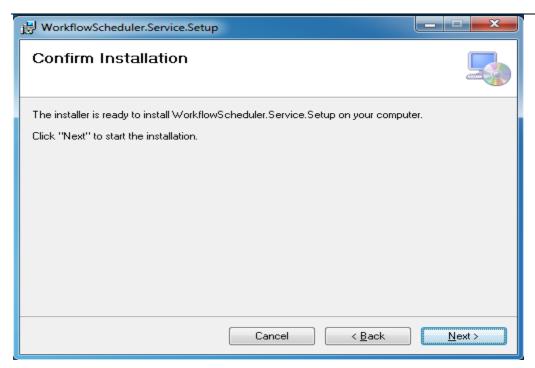

• Click on Next.

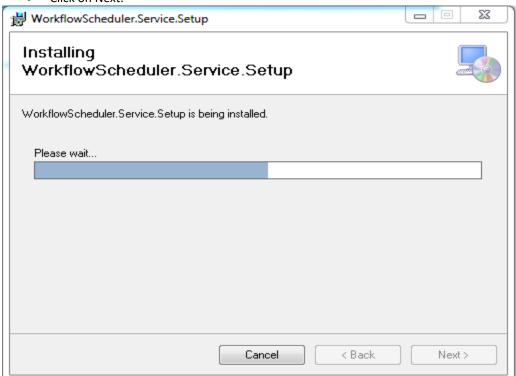

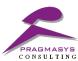

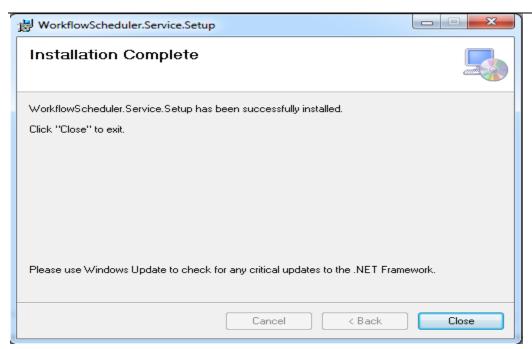

On completion of installation, a folder named "WorkflowScheduler.Service.Setup" will be created in the selected path and a service named "WorkflowScheduler.Service" will be available under the Services.msc utility in the system.

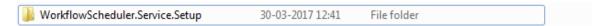

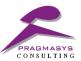

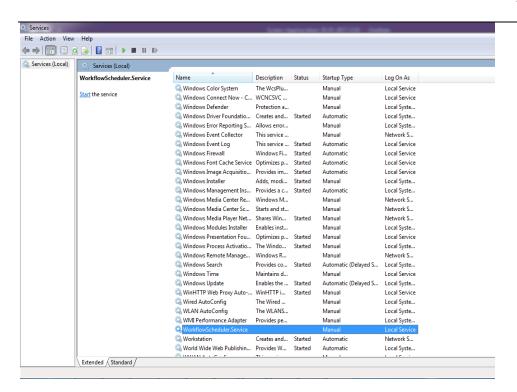

Navigate to the path provided during installation and then open the file named "WorkflowSchedulerWindowsService.exe" of type "CONFIG" and enter the information in below mentioned format.

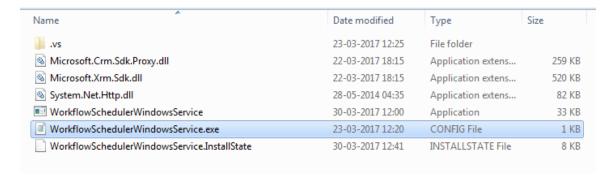

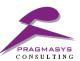

• Open the Services.msc and then start the services for the Workflow scheduler.

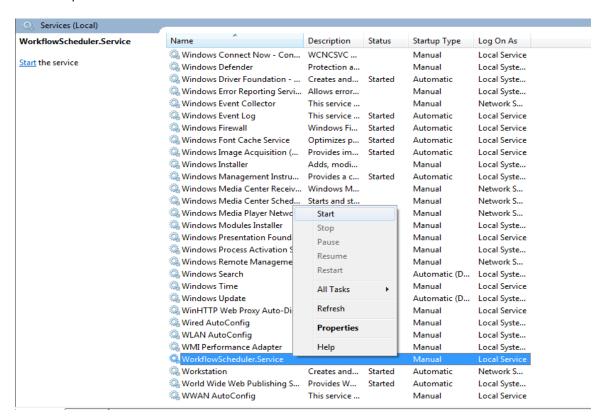

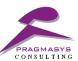

# 2.3 Steps to Configure Workflow scheduler on Azure Portal:

- 1. Login into the Azure portal.
- 2. Create a storage account with appropriate details.

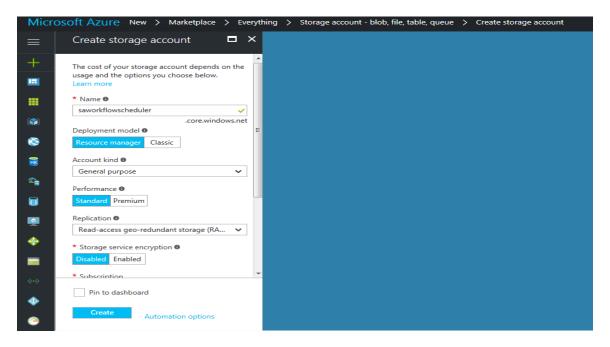

3. Click on New > Compute and select Cloud service.

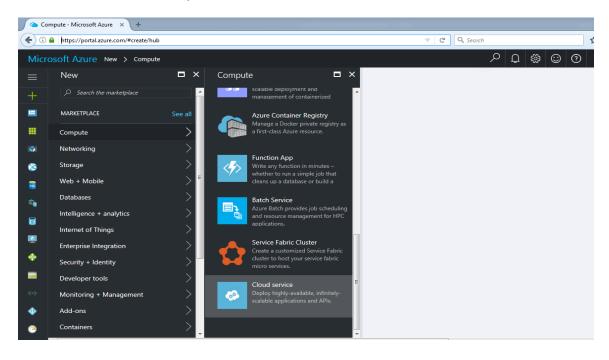

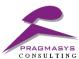

4. Create a Cloud service and add the packages from the drive where the package is available.

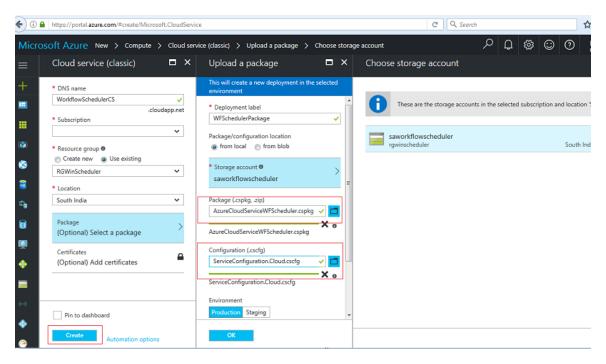

5. Click on Cloud service to manage the service as per the business requirement.

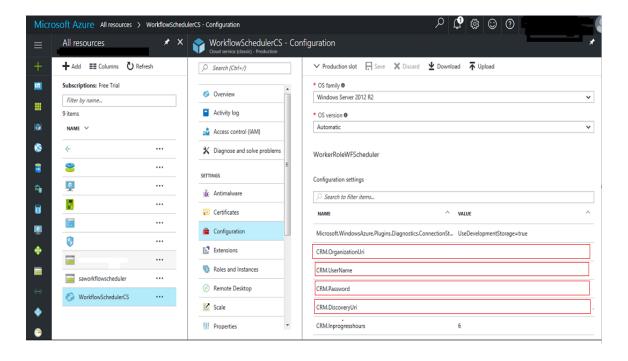

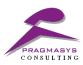